# **TUNE UP PROCEDURE**

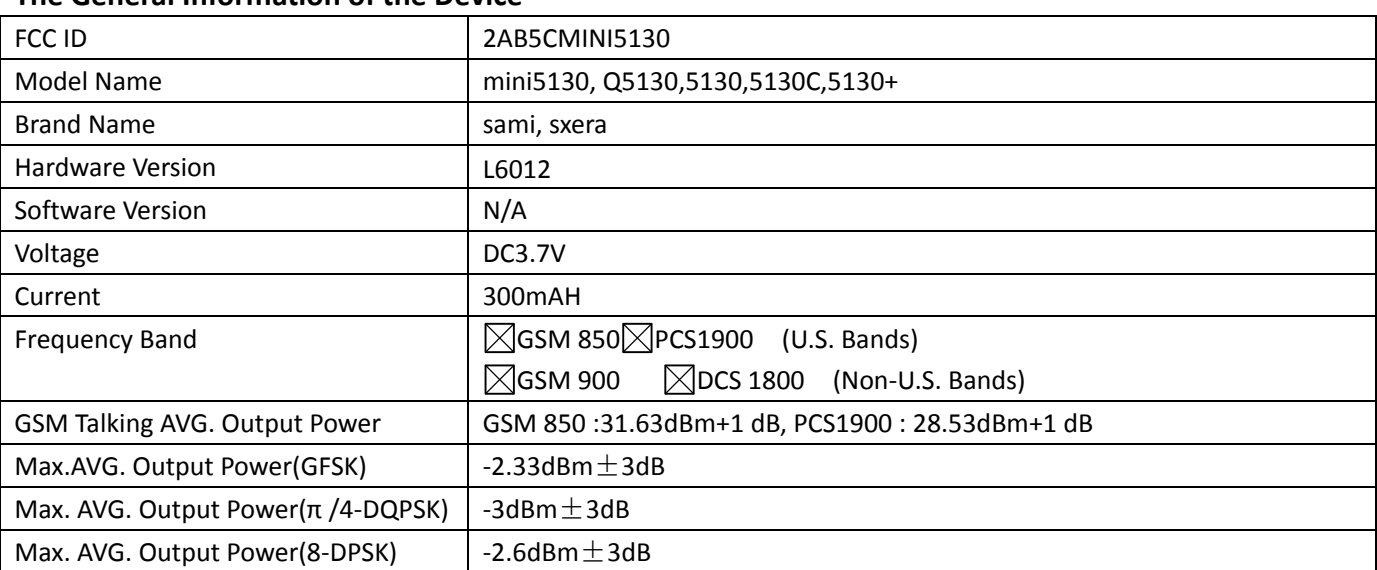

## **The General Information of the Device**

## **The Configuration Block Diagram for Tune UP**

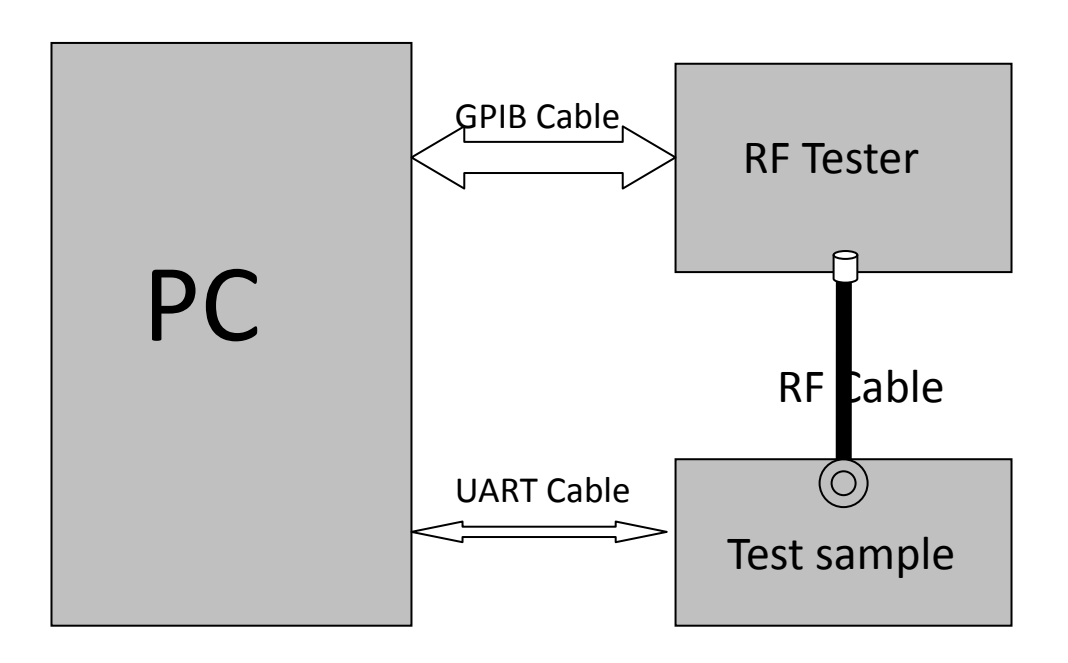

## **The Detailed Procedure Of Tune Up**

### **1 Adjustment of RF Output Power:**

1.1 The equipment setup as shown in Figure 1

- 1.2 Operation of PC adjusts equipment
- 1.3 Use RF Engineering Tools at PC side
	- 1.3.1 Select GSM850 Band:
		- 1.3.1.1 Set GSM850 Band
		- 1.3.1.2 Set ARFCN: 190
		- 1.3.1.3 TX ON
		- 1.3.1.4 Adjust the power to 33dBm (Power control level: PCL=5) by PA DAC value
		- 1.3.1.5 Repeat 4) for 15 times,and adjust the power level to 32,31, 29, 27, 25, 23, 21, 19, 17, 15, 13, 11, 9,7, 5
		- 1.3.1.6 Make 16 Ramp-Up/Ramp-Down data from the adjustment value of (5) and (6).
		- 1.3.1.7 Data of 5) and 6) is written to flash memory.
	- 1.3.2 SelectPCS1900 Band:
		- 1.3.2.1 Set PCS Band
		- 1.3.2.2 Set ARFCN: 661
		- 1.3.2.3 TX ON
		- 1.3.2.4 Adjust the power to 30dBm (Power control level: PCL=0) by PA DAC value
		- 1.3.2.5 Repeat 4) for 15 times,and adjust the power level to 29,28, 26, 24, 22, 20, 18, 16, 14, 12, 10, 8, 6,4, 2, 0
		- 1.3.2.6 Make 16 Ramp-Up/Ramp-Down data from the adjustment value of (5) and (6)
		- 1.3.2.7 Data of 5) and 6) is written to flash memory.

#### **2 Adjustment of oscillation frequency of VCXO:**

- 2.1 The equipment setup as shown in Figure 1
- 2.2 Use Crystal AFC Control Tools to Set CapID and AFC DAC value
- 2.3 Set Band=GSM850,Set ARFCN=190,Set PCL=12
	- 2.3.1 Set AFC DAC=4096,fixed.(Check that Vafc=1.4V)
	- 2.3.2 Set CapID=0, and verify that frequency error >>10KHz
	- 2.3.3 Set CapID=63, and verify that frequency error <<-10KHz
	- 2.3.4 If the above 3 items are verified, then change CapID value to make frequency error be closed to 0 Hz as possible, record this CapID value
	- 2.3.5 Set CapID value got from step 4), then change AFC DAC value to make frequency error be closed to 0 Hz as possible, record this AFC DAC value.
	- 2.3.6 Download the CapID value and AFC DAC value to flash memory.

#### **3 Adjustment of RX Sensitivity:**

- 3.1Select GSM850 Band:
	- 3.1.1 Set BCCH level:-85dBm; ARFCN:128
	- 3.1.2 Test sample make a call to connect RF Tester
	- 3.1.3 Set TCH level:-106dBm
	- 3.1.4 Measure BERⅡ error at TCH ARFCN:128, 190,251
	- 3.1.5 Tune up the RX matching circuit to make sure BERⅡ<2% at each ARFCN.

#### 3.2Select PCS Band:

- 3.2.1 Set BCCH level:-85dBm;ARFCN:512
- 3.2.2 Test sample make a call to connect RF Tester
- 3.2.3 Set TCH level:-106dBm
- 3.2.4 Measure BERⅡ error at TCH ARFCN:512, 661, 810
- 3.2.5 Tune up the RX matching Circuit to make sure BERⅡ<2% at each ARFCN.